## 【準備工作】

藉由安裝「Outlook CalDav Synchronizer」免費開源軟體,讓 Outlook 可以 同步郵件伺服器上的行事曆與通訊錄資料。分為「伺服器端」和「使用者端」兩 方面說明,完成後即可使用 CalDav / CardDav 方式和郵件伺服器同步。

郵件伺服器端 說明如下:

- 請先將郵件伺服器韌體升級至 v12.06 版本。
- 下載相對應型號的 CalDAV 伺服器檔案,在【行事曆】>【共用行事曆中】 頁面中將其匯入,系統會自動重新啟動。(如圖 **1-1,** 圖 **1-2,** 圖 **1-3,** 圖 **1-4**)

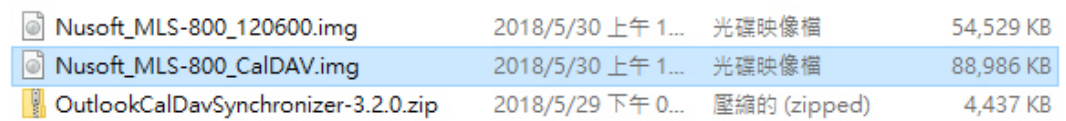

#### 圖 **1-1** 下載相對應的 **CalDAV** 伺服器檔案

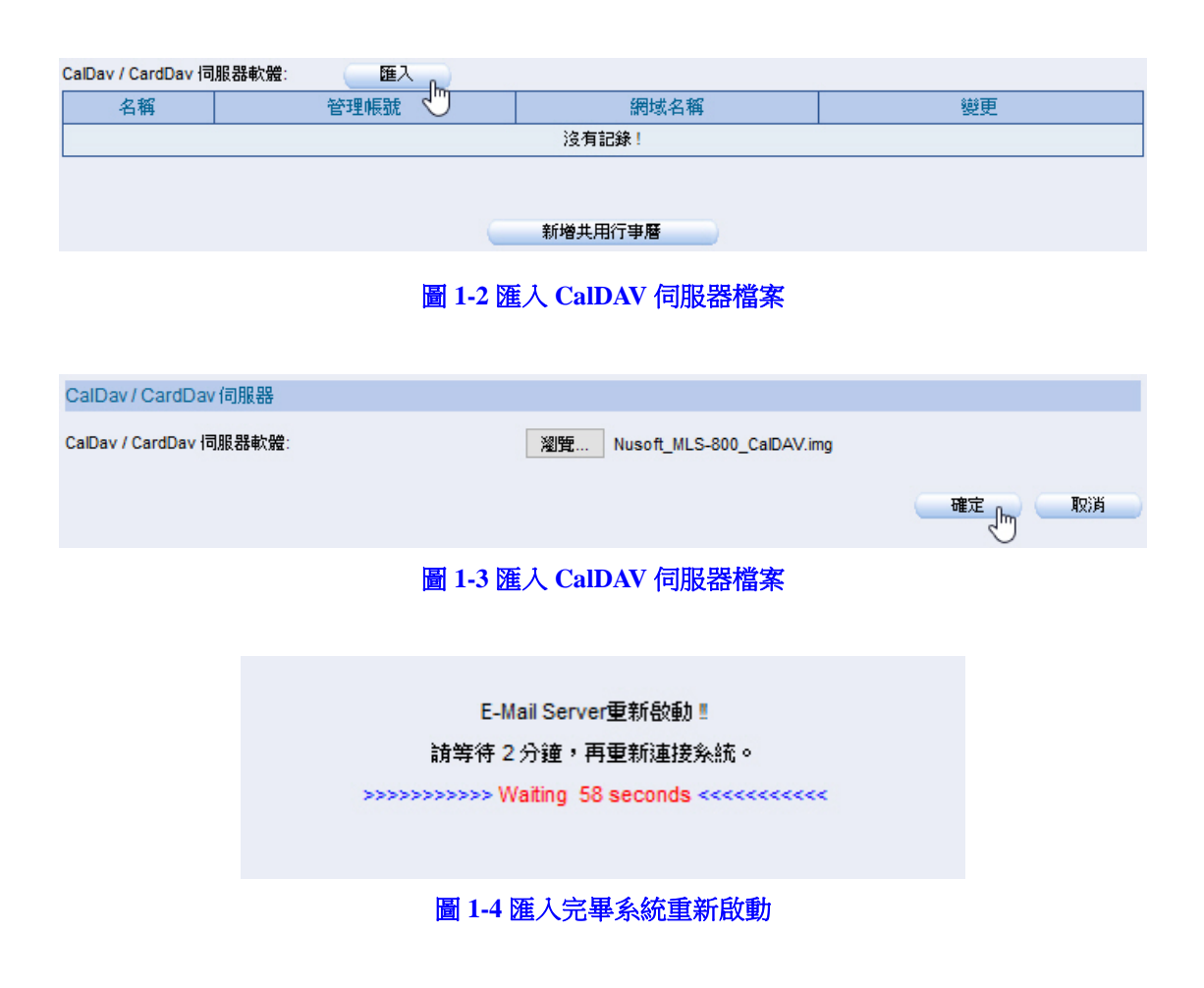

■ 重新啟動完成後,在【行事曆】>【共用行事曆中】頁面中會出現 CalDav / CardDav 埠號與網址設定範例相關資訊,代表匯入成功。(如圖 **1-5**)

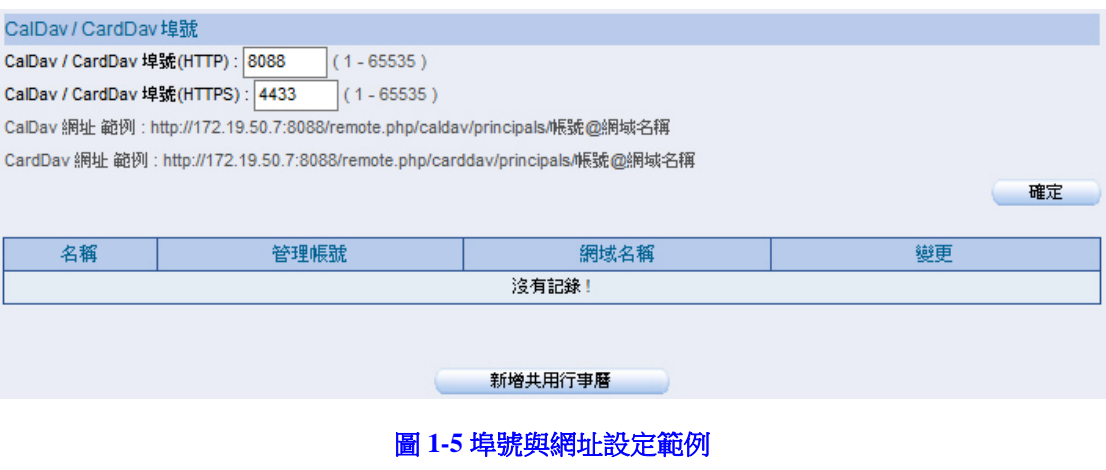

# 說明:

- 1. 若為兩台設備做 HA 的環境:
- 先將設備升級到新版韌體。(只需升級一次,另一台會自動同步)
- 確認兩台設備都已是新版本,HA 狀態也重新同步完成後,匯入相對應的 CalDAV 檔 案,系統會自動重新啟動。
- 再次確認 HA 狀態已重新同步完成後,再將系統重啟一次即可。
- 2. 預設埠號為 8088 (HTTP)和 4433 (HTTPS)可自行調整,請注意埠號是否有和其他設 備相衝突。若郵件伺服器架設在內部網路,前端防火牆需要開放相關的埠號。
- 3. 郵件伺服器中原有的行事曆和通訊錄資料,系統會自動將其轉換到新的格式,視資料量 多寡一般約需要 5~10 分鐘不等的轉換時間。

使用者端 說明如下:

■ 請先關閉Outlook郵件軟體,下載並安裝「[Outlook CalDav Synchronizer](https://caldavsynchronizer.org/download-2/)」同 步程式。

說明:

1. 此同步程式為免費軟體,官方有持續在維護更新(僅支援 Outlook 2007、2010、2013 和 2016),此說明以 3.2.0 版本為範例。

# **1.1** 同步行事曆

### **1.1.1** 將郵件伺服器上的行事曆資料同步到 **Outlook** 中

步驟1. 開啟 Outlook 軟體,點選【CalDav Synchronizer】>【Synchronization Profiles】進行同步設定。(如圖 **1-6**)

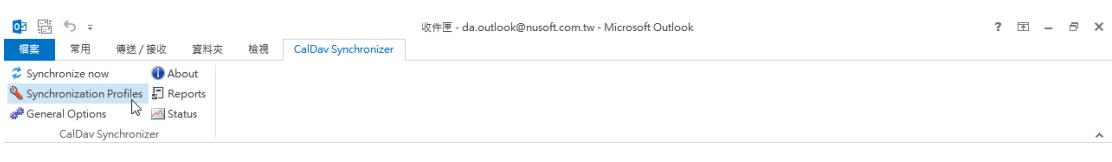

圖 **1-6** 新增同步設定

- 步驟2. 於【Options】頁面中,做下列設定:
	- 按下【Add new Profile】鈕,在【Select Profile Type】選擇 Generic CalDAV/CardDAV,按下 OK。(如圖 **1-7,** 圖 **1-8**)
	- 選擇【行事曆】資料夾,點選【新增】輸入名稱後按下確定建立新 資料夾。(如圖 **1-9,** 圖 **1-10,** 圖 **1-11**)
	- 輸入行事曆名稱,在【Server Setting】填入郵件伺服器同步位址與 完整郵件帳號和密碼,按下 Test or discover settings。(如圖 **1-12**)
	- 選擇要同步的行事曆(藍色底代表已選取),按下OK後出現連線測 試成功視窗,代表設定正確。(如圖 **1-13,** 圖 **1-14**)
	- 回到【Options】頁面, 按下 OK 完成設定。(如圖 1-15)

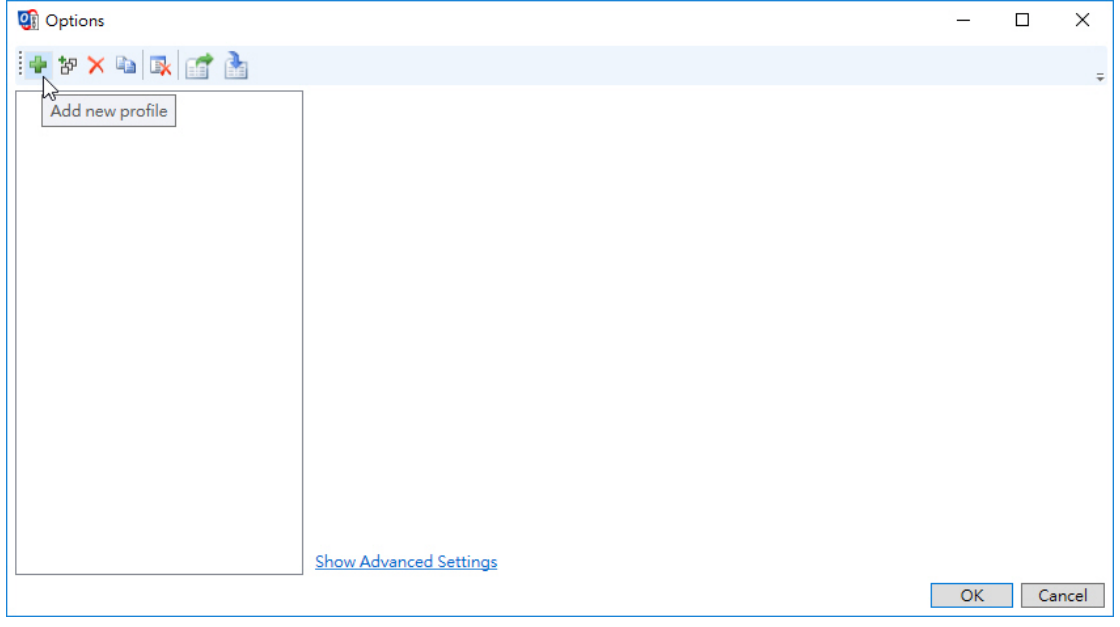

圖 **1-7** 新增同步設定

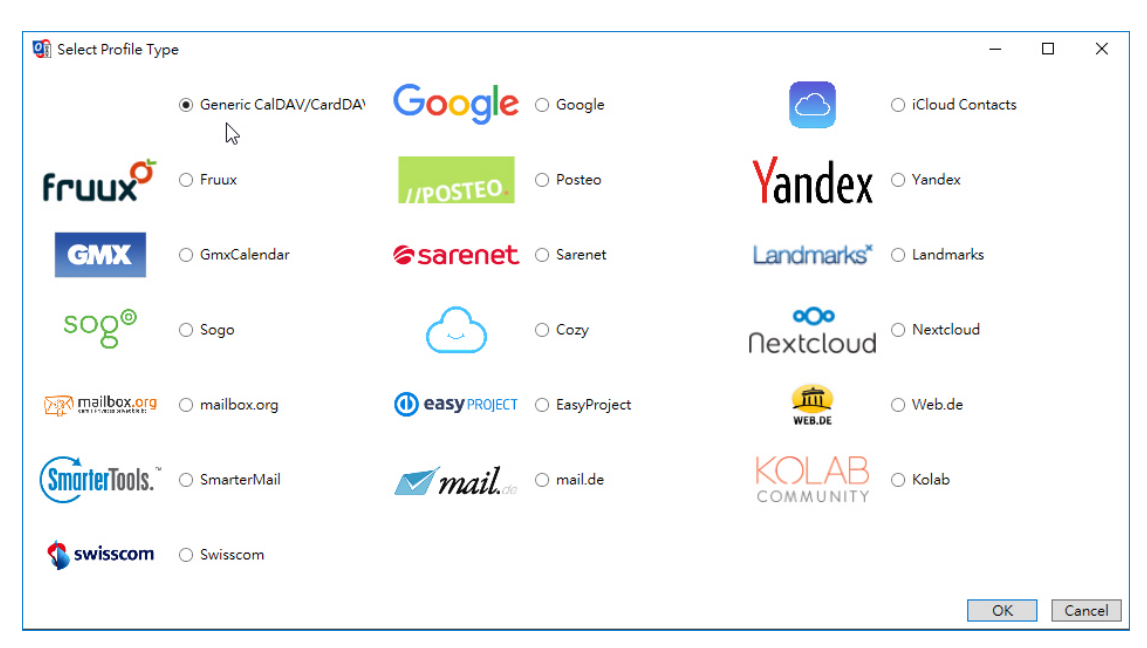

圖 **1-8** 選擇要同步的行事曆類型

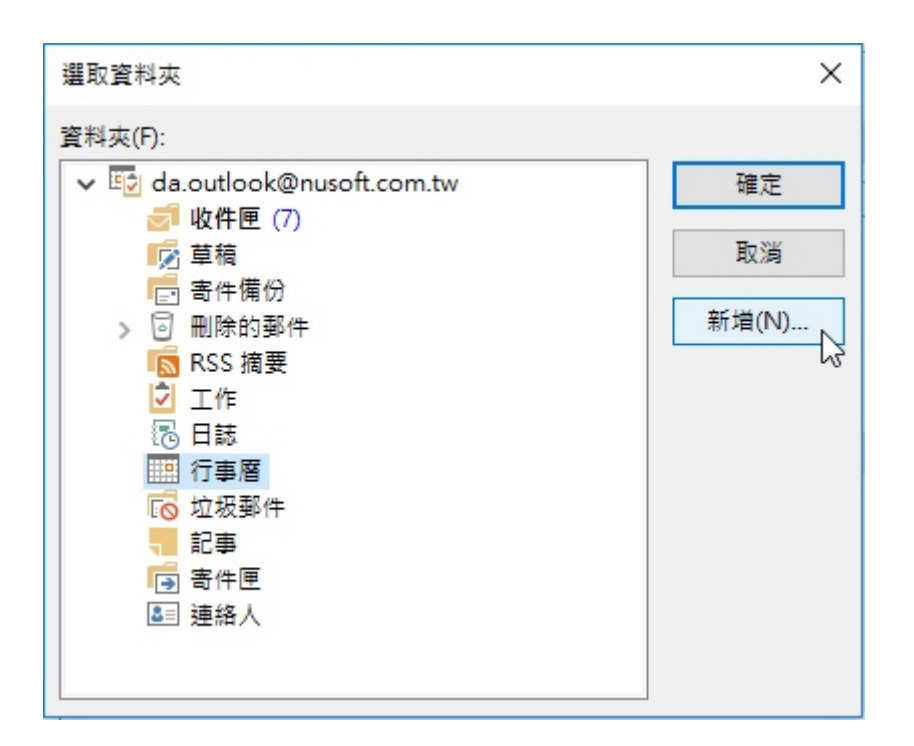

圖 **1-9** 新增行事曆

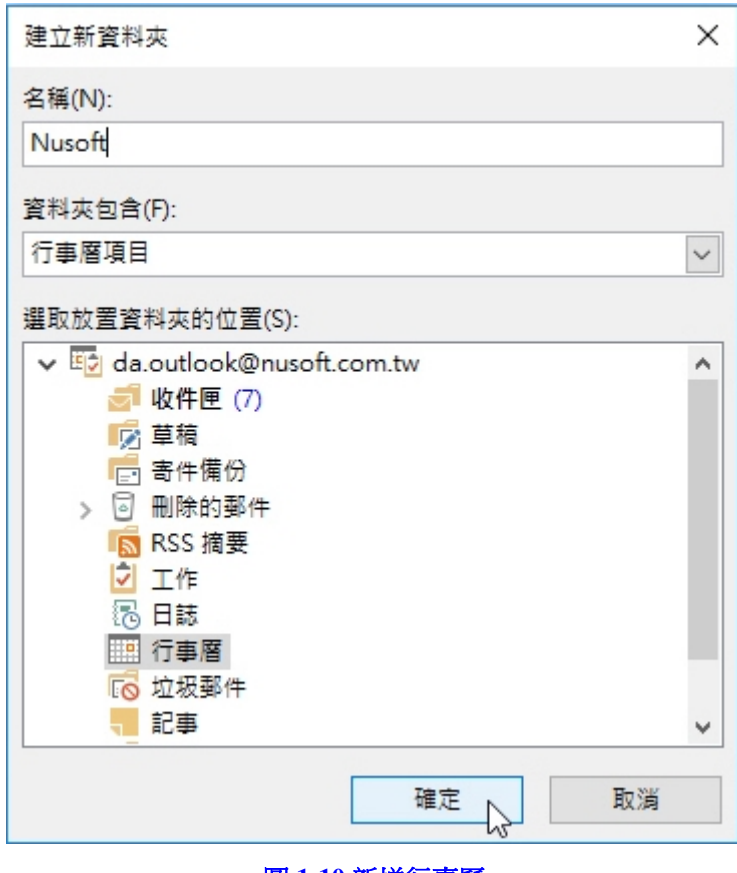

圖 **1-10** 新增行事曆

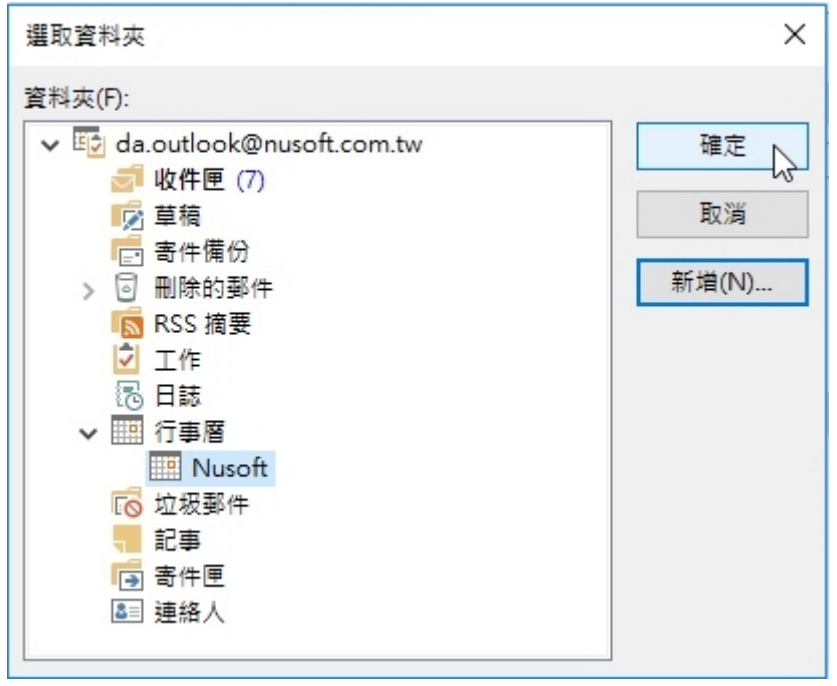

圖 **1-11** 新增行事曆

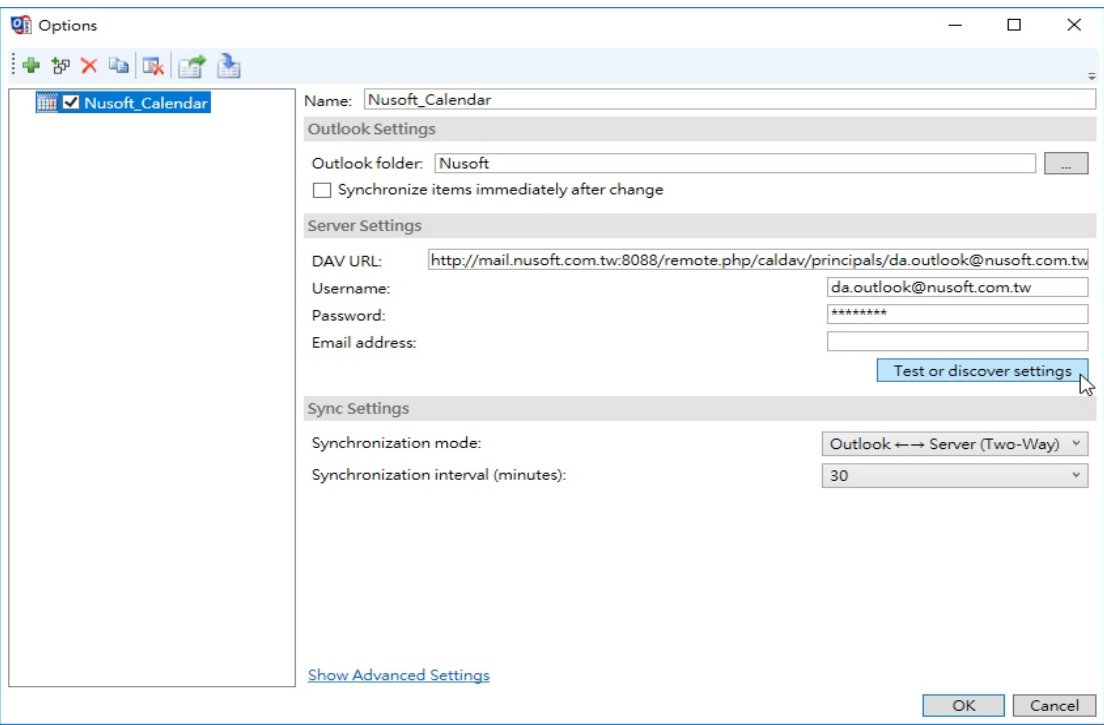

### 圖 **1-12** 測試同步設定

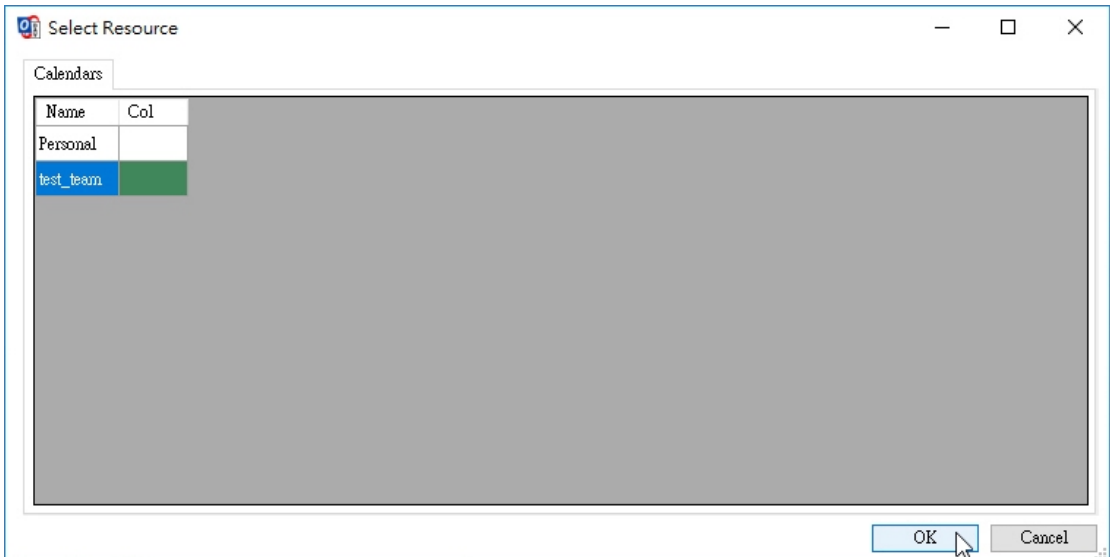

### 圖 **1-13** 選擇要同步的行事曆(藍色底代表已選取)

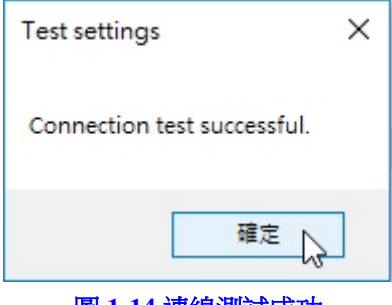

圖 **1-14** 連線測試成功

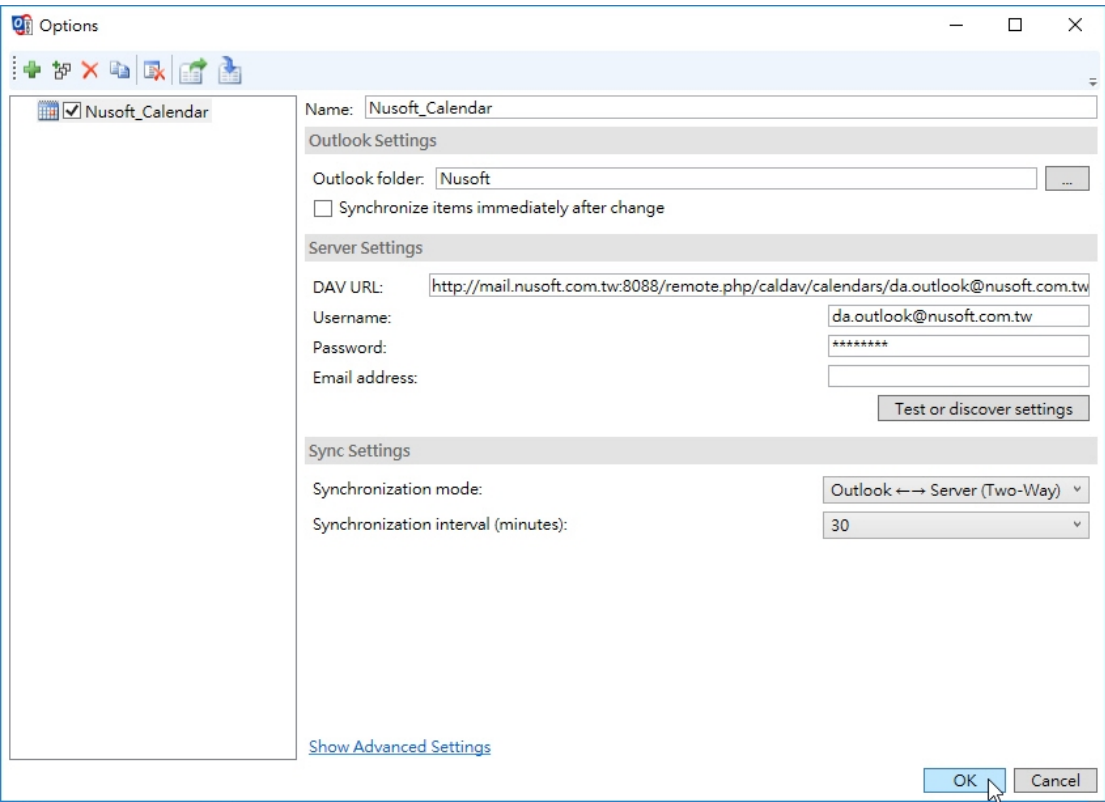

圖 **1-15** 同步設定完成

步驟3. 點選【CalDav Synchronizer】>【Synchronize now】進行同步,完成後 切換到【行事曆】中即可看見同步結果。(如圖 **1-16**)

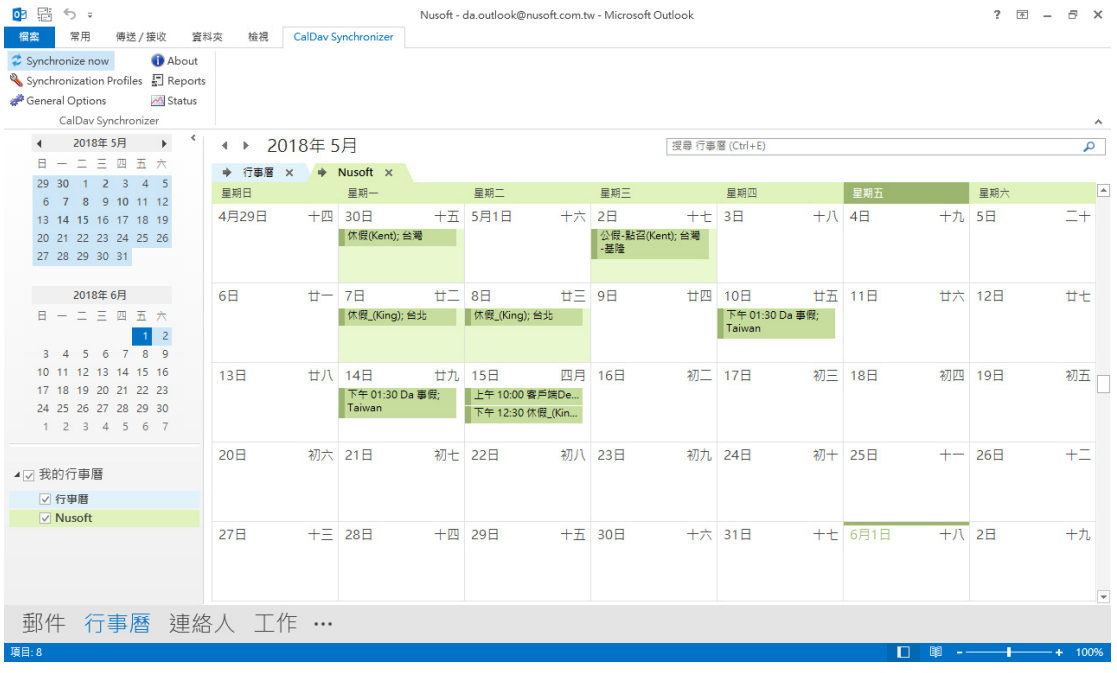

圖 **1-16** 行事曆同步結果

## **1.2** 同步通訊錄

## **1.2.1** 將郵件伺服器上的通訊錄資料同步到 **Outlook** 中

步驟1. 開啟 Outlook 軟體,點選【CalDav Synchronizer】>【Synchronization Profiles】進行同步設定。(如圖 **1-17**)

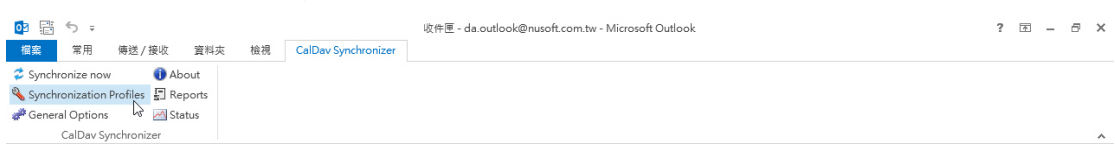

#### 圖 **1-17** 新增同步設定

- 步驟2. 於【Options】頁面中,做下列設定:
	- 按下【Add new Profile】鈕,在【Select Profile Type】選擇 Generic CalDAV/CardDAV,按下 OK。(如圖 **1-18,** 圖 **1-19**)
	- 選擇【聯絡人】資料夾,點選【新增】輸入名稱後按下確定建立新 資料夾。(如圖 **1-20,** 圖 **1-21,** 圖 **1-22**)
	- 輸入通訊錄名稱,在【Server Setting】填入郵件伺服器同步位址與 完整郵件帳號和密碼,按下 Test or discover settings。(如圖 **1-23**)
	- 選擇要同步的通訊錄(藍色底代表已選取),按下OK後出現連線測 試成功視窗,代表設定正確。(如圖 **1-24,** 圖 **1-25**)
	- 回到【Options】頁面, 按下 OK 完成設定。(如圖 1-26)

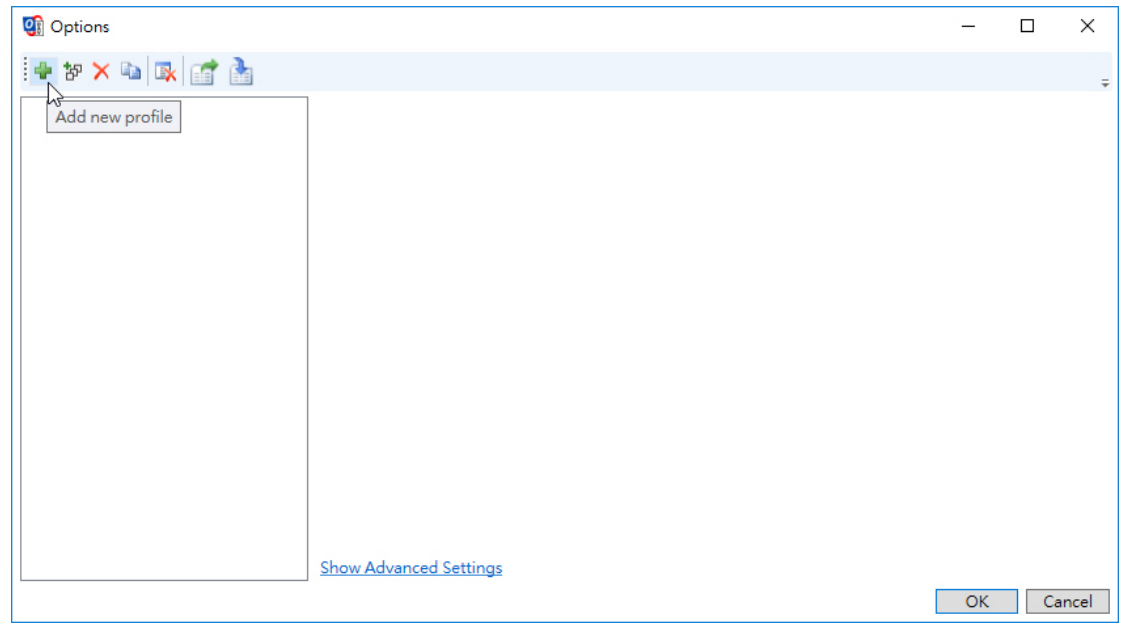

圖 **1-18** 新增同步設定

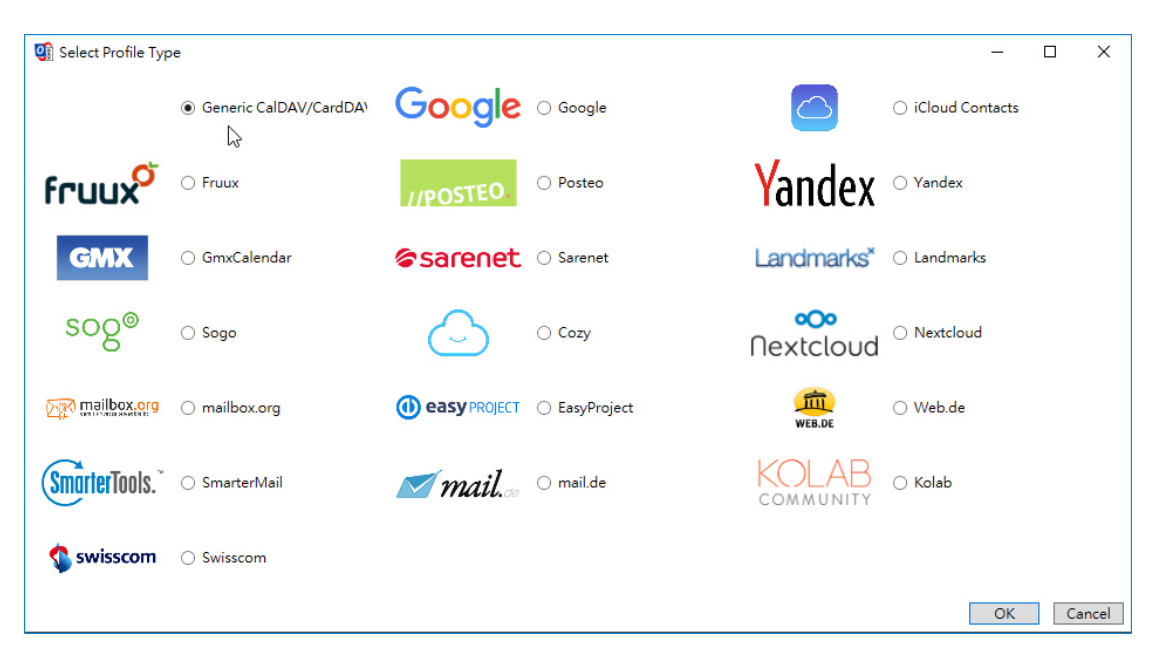

圖 **1-19** 選擇要同步的通訊錄類型(藍色底代表已選取)

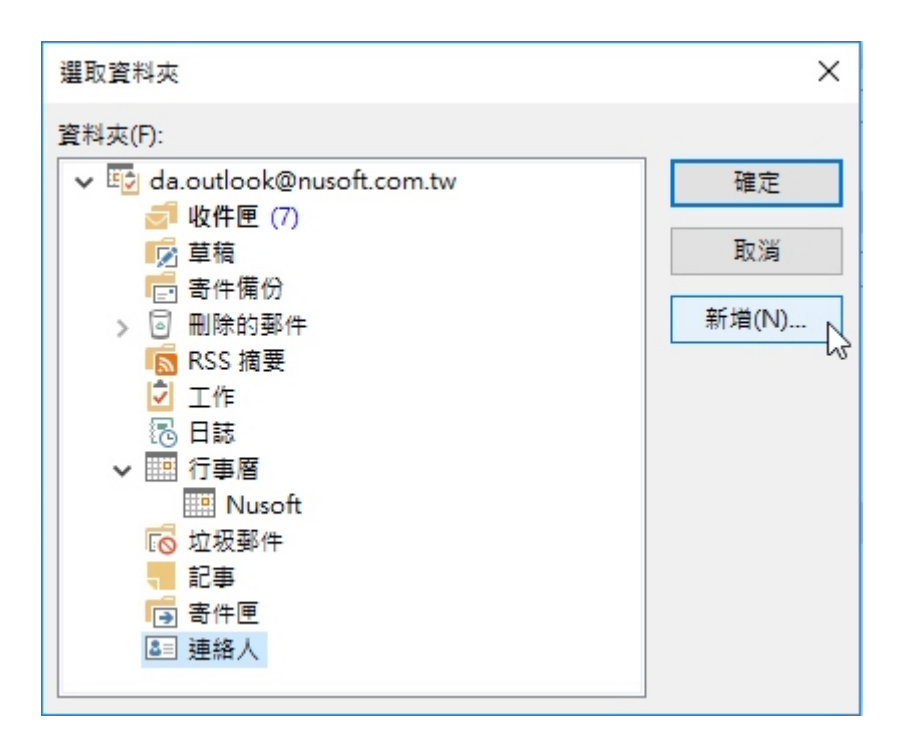

圖 **1-20** 新增通訊錄

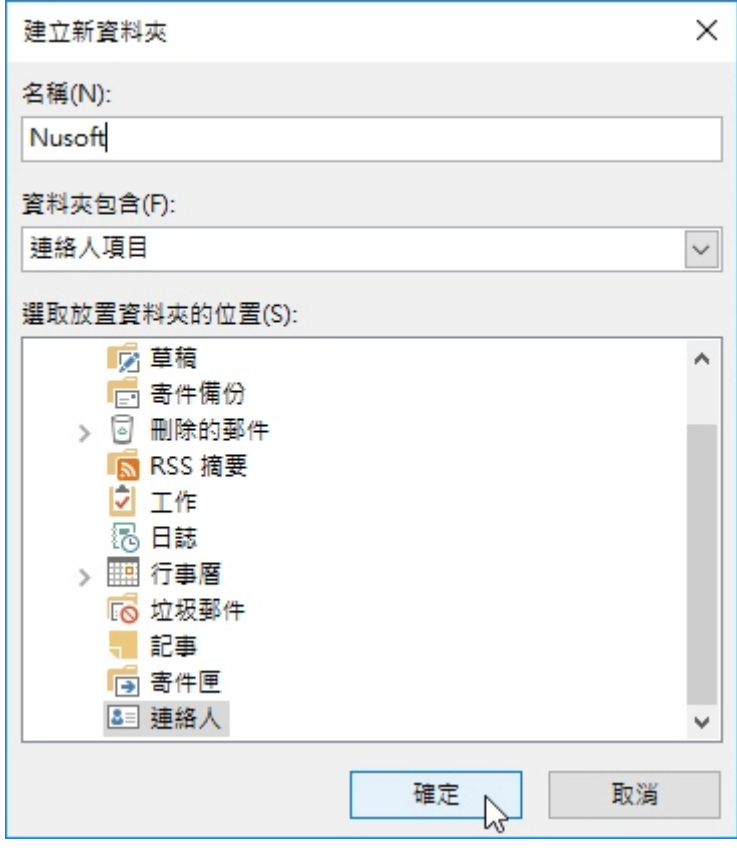

圖 **1-21** 新增通訊錄

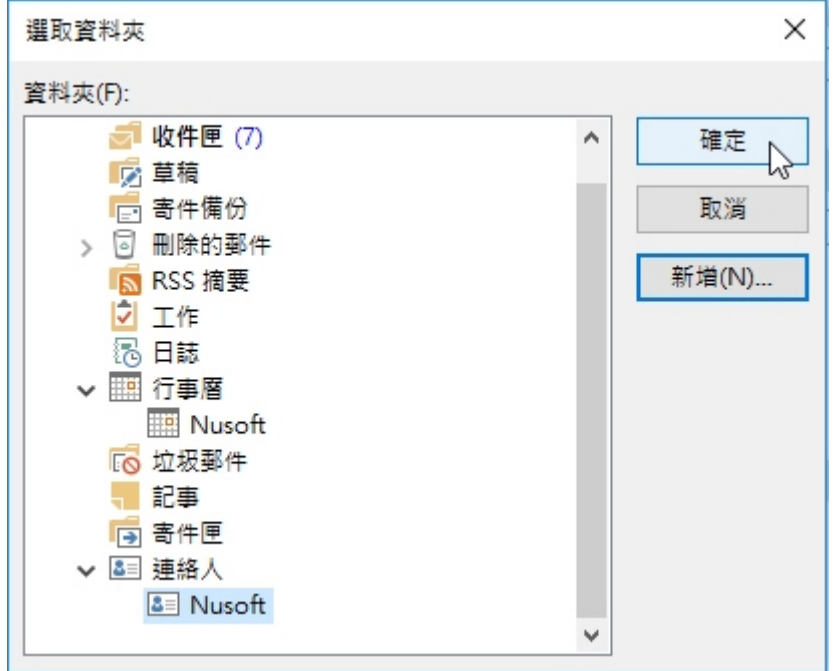

圖 **1-22** 新增通訊錄

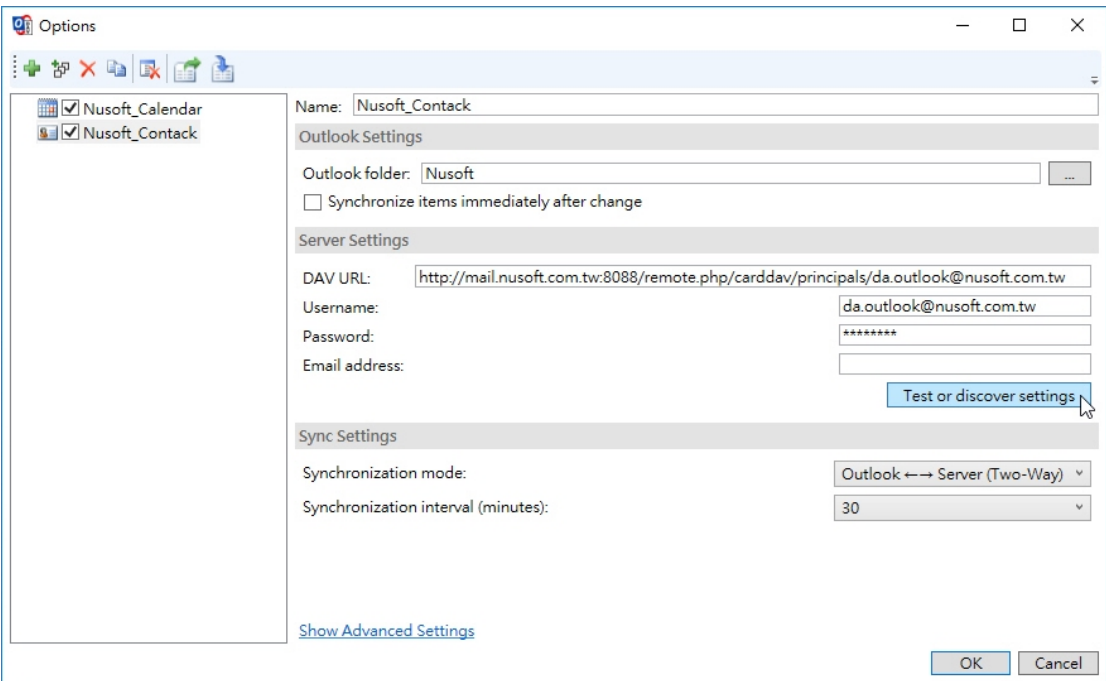

### 圖 **1-23** 測試同步設定

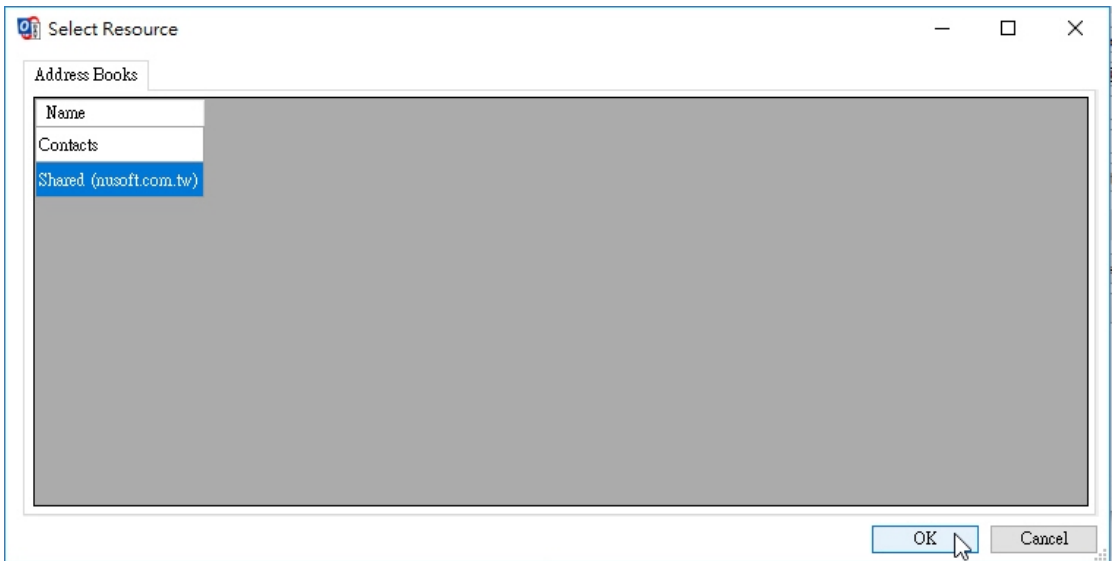

### 圖 **1-24** 選擇要同步的通訊錄

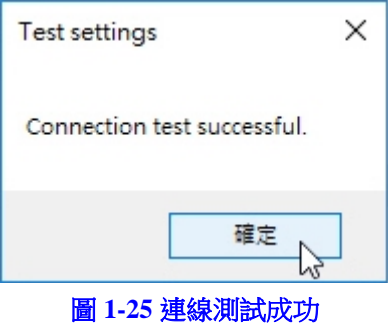

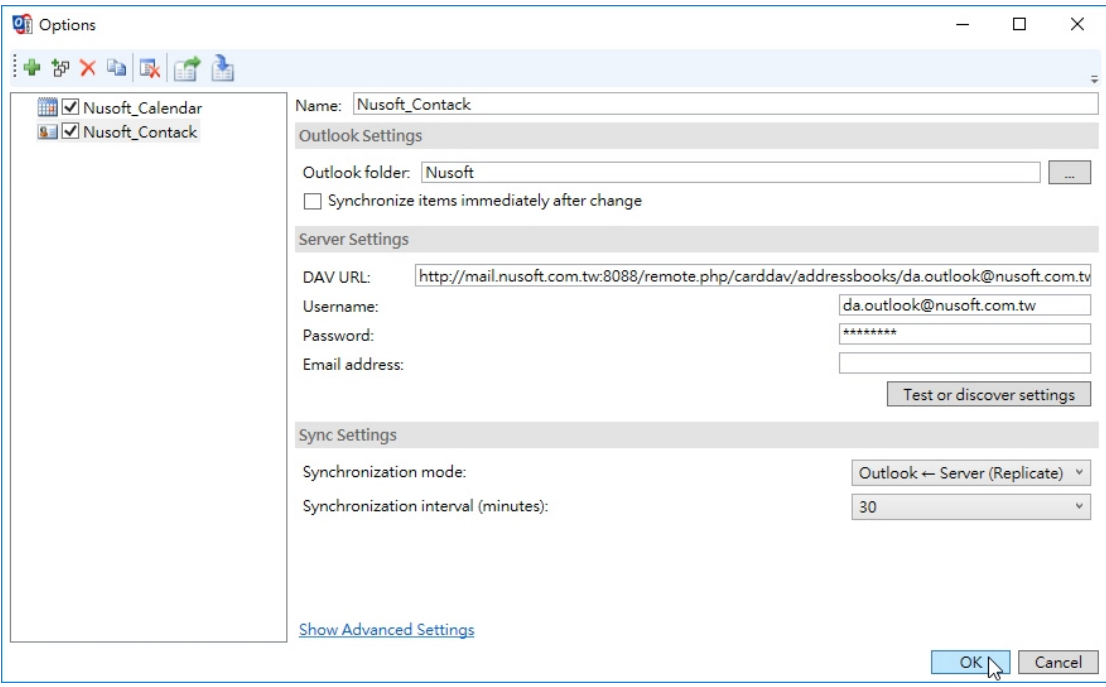

圖 **1-26** 同步設定完成

步驟3. 點選【CalDav Synchronizer】>【Synchronize now】進行同步,完成後 切換到【通訊錄】中即可看見同步結果。(如圖 **1-27**)

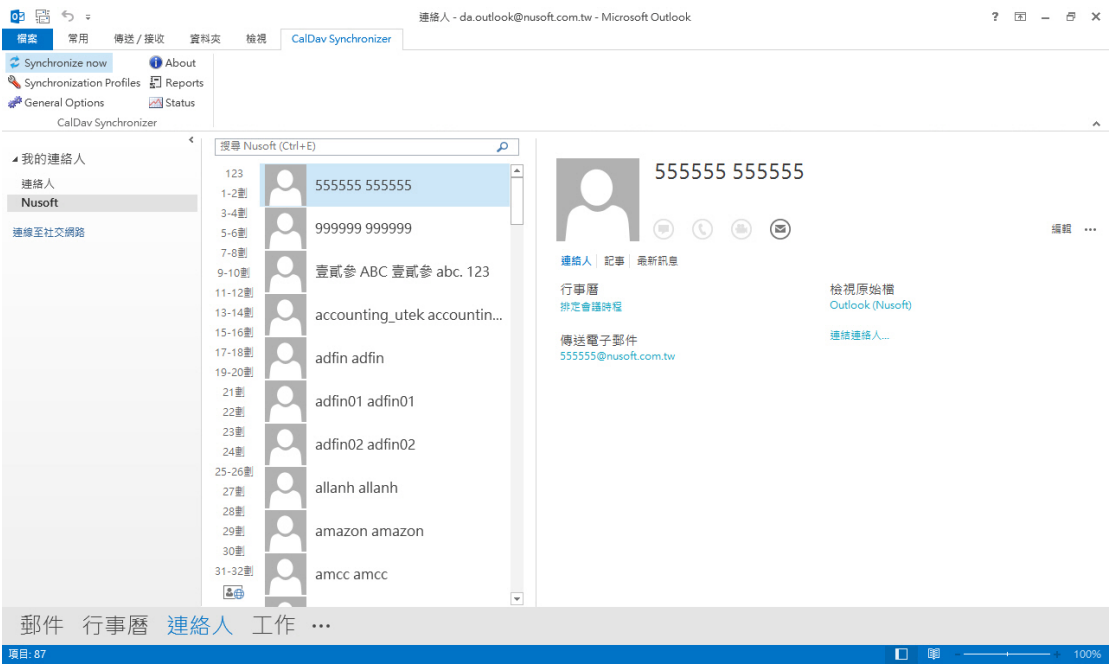

圖 **1-27** 通訊錄同步結果

說明:

- 1. 為避免 Outlook 中原有的行事曆(通訊錄)資料因同步方式選擇錯誤遭覆蓋或異常,建 議另外建立同步的資料夾。
- 2. 行事曆(通訊錄)同步網址,請依照範例替換為實體 IP 或網域名稱,僅有 caldav (行事 曆)和 *carddav*(通訊錄)的差異其餘皆相同。
- 3. 按下測試按鈕後,同步軟體會偵測選擇的行事曆(通訊錄)是否具有寫入權限,若有才 能做「雙向同步」Outlook↔Server(Two-Way),否則僅能「單向同步」Outlook←Server (Replicate 或 Merge)。